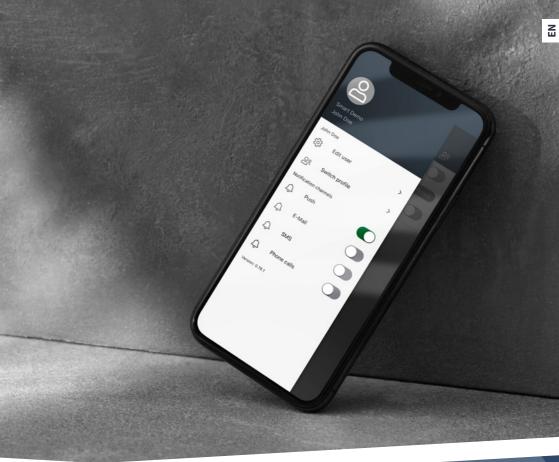

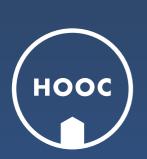

CompactApp

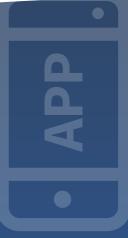

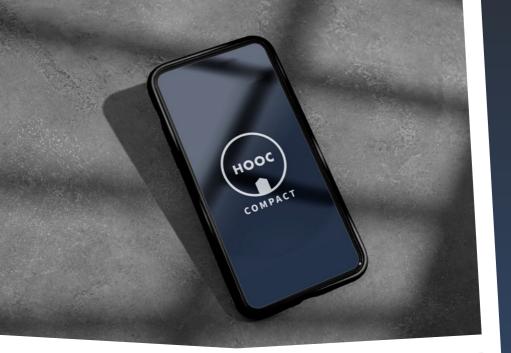

# All your sites firmly under control A TOOL FOR EVERYONE

The CompactApp is especially designed for the end user's needs. True to its name, it condenses the most crucial HOOC functions into a single, user-friendly tool.

With the CompactApp, you can access your site(s) and devices through a secure VPN connection or a Secure Proxy Link. Furthermore, the app enables you to receive system alerts through push notifications, to exchange site-specific messages or to consult important site notes. Download your HOOC CompactApp now (it is for free!), so that not only your system engineer but you as well will always have complete control over your sites.

Download it now:

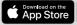

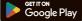

# The perfect device for the end user THE HOOC COMPACTAPP

Download your
CompactApp from Google
Play or App Store, then
open the app and scan the
QR code you have received
by mail or PDF. Now, you
are ready to start.

Klick on your site and consult the information on the following pages for a more specific use of the different app features.

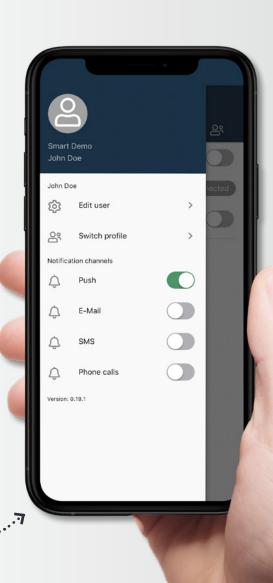

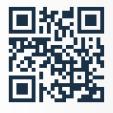

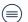

#### **SETTINGS**

Under open you can adjust your user data or eventually change to another site (change profile). If you have integrated the smart alarm, you can determine here over which channel you want to get alerted in case of a system failure.

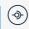

#### **REMOTE CONTROL**

In order to monitor the data of your sites, go to ③. Here you can see your actual values and adjust your setpoints. If you would like to compare the values of different times during the day, swipe the field to the right for more trend data.

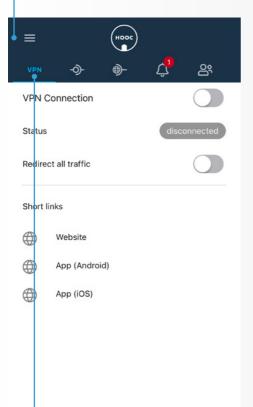

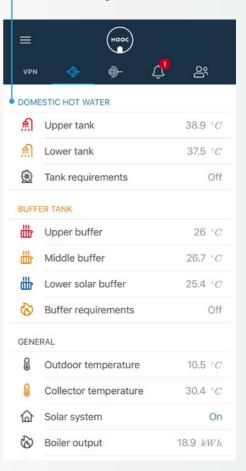

# (VPN)

## **VPN ACCESS**

Under wyou can see your VPN settings. You want to activate your VPN connection by swiping to your right in order to access your remote sites. If you add the option «redirect all traffic», you can e.g. surf abroad via the Internet connection of your sites.

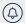

## **ALERTING**

If you have enabled the smart alarm service, you can see here ⓐ all the sites to be monitored. If the current values are within the acceptable range, a green «OK» will be displayed. If this is not the case or in the event of a system fault, you will be automatically alerted over the channel that you have selected in advance under «settings» ⓐ. (Please note that push notifications and e-mails are for free, but SMS and phone calls are chargeable). By the way: All alarms can be acknowledged or paused by swiping the respective field to the right.

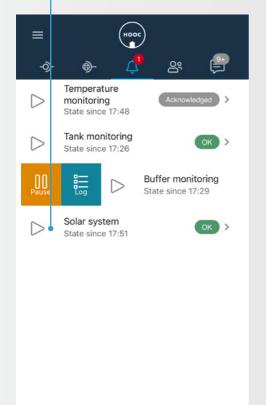

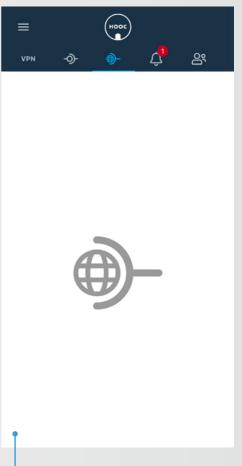

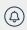

# **NOTIFICATIONS**

As mentioned under «Alerting», users will receive a notification in the event of a system fault. If required, they also will be informed as soon as an alarm has been acknowledged or the problem has been solved.

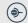

# WEB ACCESS

Under you get to the Secure Proxy. If enabled, this service will allow an internal forwarding to websites and computers/VNC. In contrast to the «redirect all traffic» under , there is no need to activate also the VPN connection.

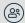

## **USER CONFIGURATION**

It is as simple as that: To add a new user, go to (a) and (b) fill in their details (name, address, etc.). If you activate «User data editable», the user can also change these contact data later on. Under «Access rights Services» you then decide whether they will have access to the VPN, the remote control, the proxy and/or the alerting service. You can define that for each site individually. Don't forget to finally save the changes or to discard them if necessary.

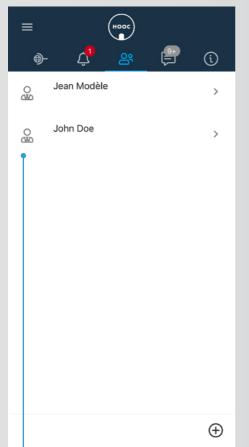

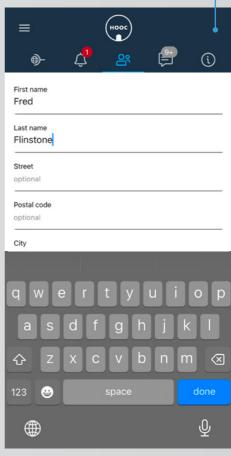

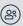

# **USER MANAGEMENT**

In order for the new users to activate their account and manage their systems, you need to send them a QR code invitation. You can do this by moving the field with their name to the right. If you click on «Invite by mail», the code will be sent directly to the e-mail address you entered before. If you click on «Invite», the users can read the QR code directly from their cell phone with their CompactApp. Note: If you not only want to add a new user, but also activate them as an administrator, this can only be done in the HOOC ManagementPortal.

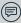

#### **MESSAGE CENTER**

Under you will find the HOOC your mailbox with all messages and alarms. By clicking on you can delete them all or mark them all as (un)read. If you only want to delete or mark a specific message, you want so swipe the corresponding field to the left/right. If you want to send a message yourself, then click on and add a subject to your message. Then choose whether it is just an information, a warning or even an alarm. Note: By pressing «Send», the message will go to everyone who has access to that site.

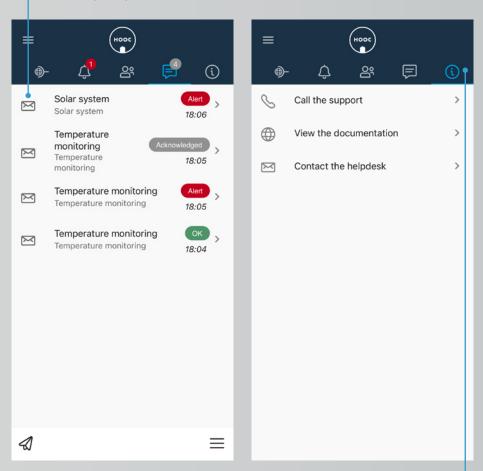

# (i) IN

### **INFORMATION BOARD**

In the Information Board, your system integrator can store additional site-relevant information (operating instructions, notes, revision protocols, etc.). This information will then be displayed on your CompactApp. Note: This service serves you only as a kind of information archive. You cannot make any changes in the app itself. Instead, adjustments must be made (by your system integrator) in the HOOC ManagementPortal.

**CONTACT** 

**HOOC AG** 

Torweg 8 | 3930 Visp +41 27 948 46 00 | info@hooc.ch

www.hooc.ch

# Social Media

Check out our latest videos, features and product developments on

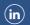

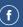

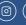

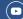

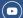